# Handleiding Griepproject

Promedico-ASP beschikt over een griepmodule waarmee het mogelijk is om patiënten te selecteren en op te roepen voor de griepprik en het aantal gevaccineerden en weigeraars te registreren. Standaard geschiedt de selectie op basis van criteria voor griepselectie zoals die door de SNPG/NHG zijn vastgesteld. Een set met deze criteria wordt meegeleverd met de Promedico-ASP griepmodule. Indien gewenst kunnen de criteria worden aangepast bij tabblad "Instellingen" van het griepproject, voordat de selectie wordt uitgevoerd.

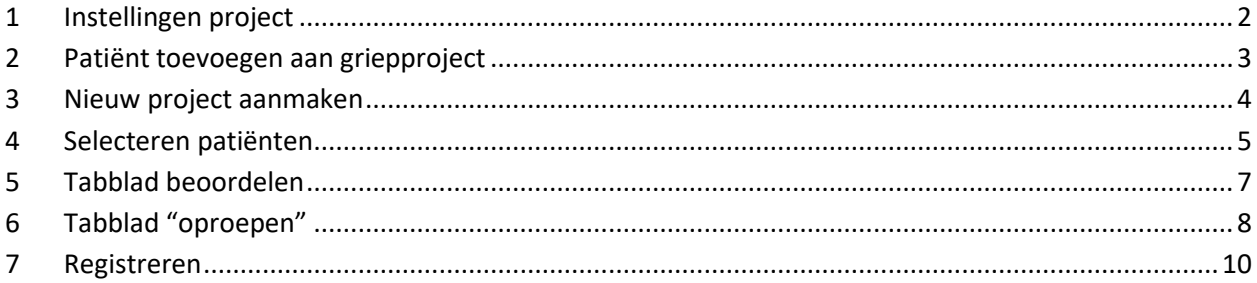

# <span id="page-1-0"></span>**1 Instellingen project**

Het is niet nodig om vooraf instellingen vast te leggen; standaard wordt er in de griepmodule gebruik gemaakt van de criteria voor griepselectie van de SNGP/NHG. Indien u deze instellingen wilt aanpassen, dan dient u dit te doen voordat er een selectie wordt gemaakt.

Via Projecten>>Griep>>Openen project>>Instellingen kunt u de instellingen wijzigen.

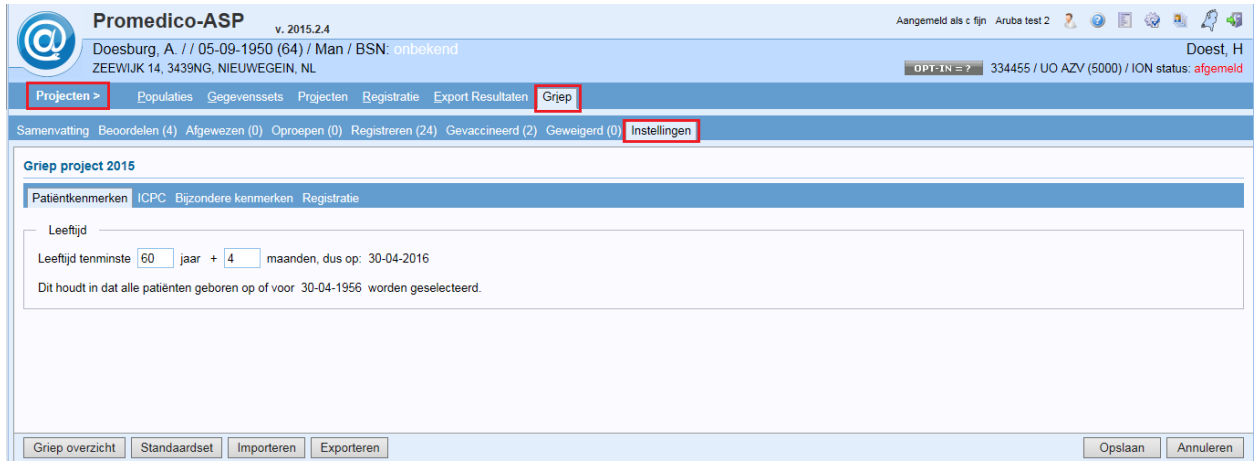

Er zijn 4 tabbladen die u kunt doorlopen om instellingen te wijzigen:

- Patiëntkenmerken; Geef hier aan wat de minimumleeftijd van de patiënt moet zijn op de vaccinatiedatum.
- ICPC; Geef aan welke ICPC-codes als selectiecriterium moeten gelden. De standaard-set bevat criteria voor griepselectie zoals die door de SNGP/NHG zijn vastgesteld
- Bijzondere kenmerken; Geef aan bij welk grieprisico een patiënt geselecteerd dient te worden.
- Registratie; Kies of bij de patiënt het geregistreerd moet worden als ICPC e-regel en/of Episode. Wijzig eventueel de tekst in de e-regel, bv jaartal.

Wanneer u de ICPC e-regel wilt registreren vink dan het hokje aan voor "ICPC e-regel".

Klik na wijzigen onderin op "Opslaan".

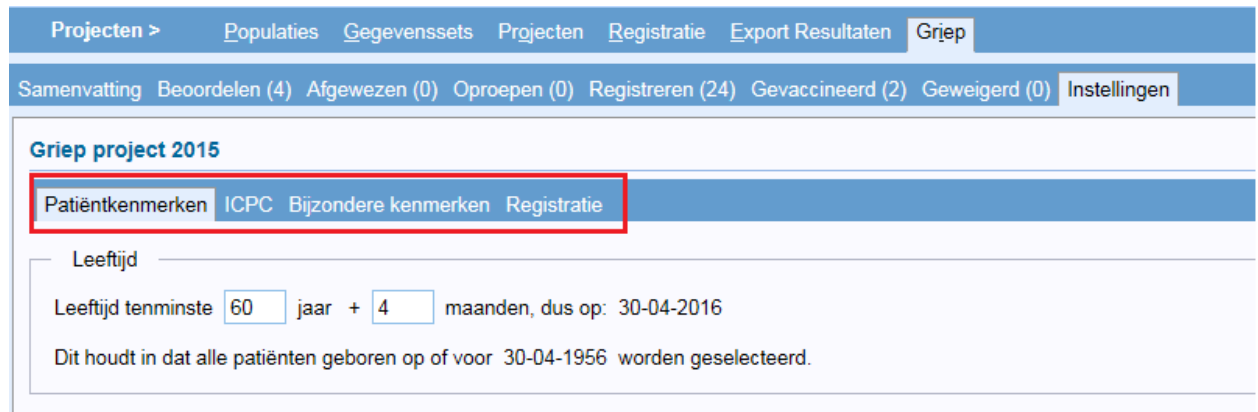

#### <span id="page-2-0"></span>**2 Patiënt toevoegen aan griepproject**

Patiënten die niet op basis van de SNGP/NHG geselecteerde criteria aan een griep project zijn toegevoegd, kunnen apart worden toegevoegd aan het project. Het gaat hier om patiënten, waarvan de arts vindt dat deze wel een indicatie voor de griepvaccinatie hebben of een patiënt die op eigen verzoek een griepvaccinatie wil.

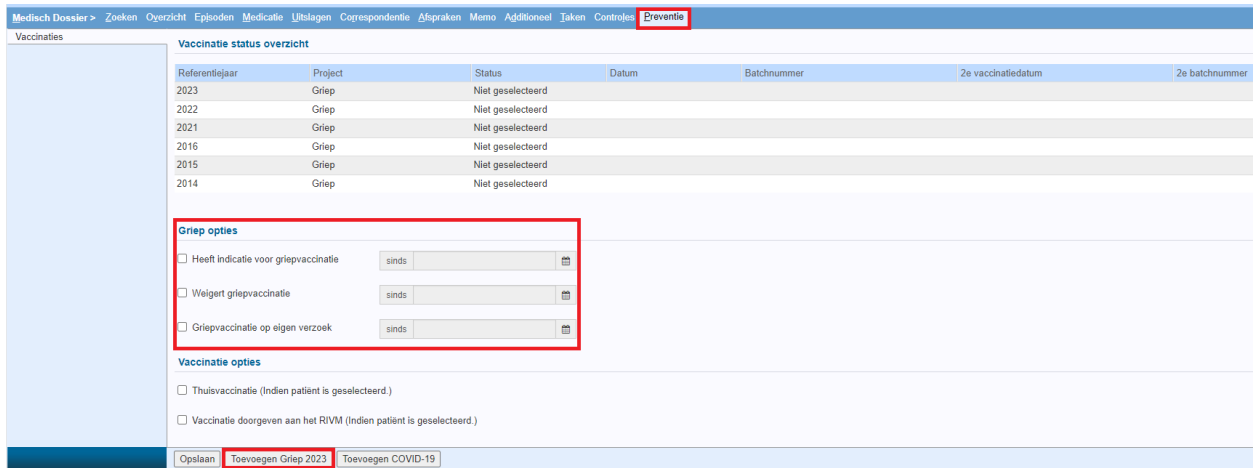

Zoek de patiënt op via Medisch dossier en ga naar het tabblad "Preventie".

In dit venster kunt u een keuze maken uit de volgende mogelijkheden bij "Griep opties":

- Heeft indicatie voor griepvaccinatie; patiënt wordt dan automatisch toegevoegd aan de griepselectie.
- Weigert griepvaccinatie; patiënt wordt niet meegenomen in griepselectie.
- Griepvaccinatie op eigen verzoek; patiënt wordt dan automatisch toegevoegd aan de griepselectie.

Wanneer u, na het draaien van het griepproject, nog een patiënt wilt toevoegen aan het griep project, vinkt u of de optie "Heeft indicatie voor griepvaccinatie" of "Griepvaccinatie op eigen verzoek" aan, en klikt u onderin op "Toevoegen 2015". De patiënt is dan direct in het bestaande griepproject toegevoegd.

### <span id="page-3-0"></span>**3 Nieuw project aanmaken**

Ga naar Projecten>>Griep. Hier is een overzicht te zien van de reeds aangemaakte griep-projecten in voorgaande jaren. Indien er nog geen griep-projecten zijn aangemaakt zal dit venster leeg zijn.

Klik links onderin op "Project toevoegen" om een griepproject aan te maken voor het huidige jaar. Per jaar kan er maar één griepproject worden aangemaakt. Is het project voor dit jaar eenmaal aangemaakt dan is de button "Project toevoegen" niet meer actief, dit is te zien aan de grijze letters.

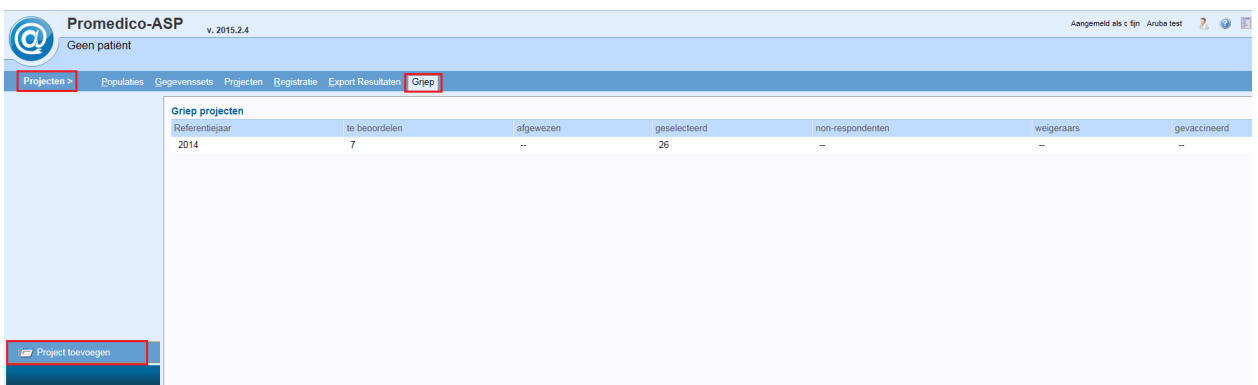

Indien er eerder een griepproject is gedraaid, verschijnt onderstaand venster na klikken op "Project toevoegen". Klik op "OK".

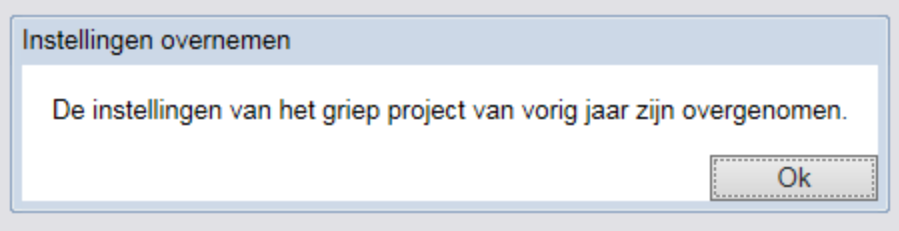

Indien er eerder nog geen griep-project is aangemaakt zal onderstaand venster getoond worden.

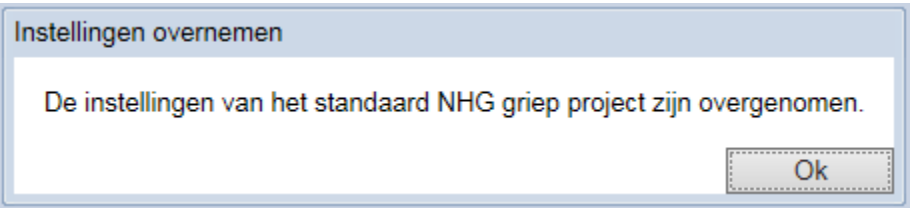

#### <span id="page-4-0"></span>**4 Selecteren patiënten**

Na klikken op "OK" wordt onderstaand venster getoond. In dit venster kunt u een griepselectie maken. Klik onderin op "Selecteren".

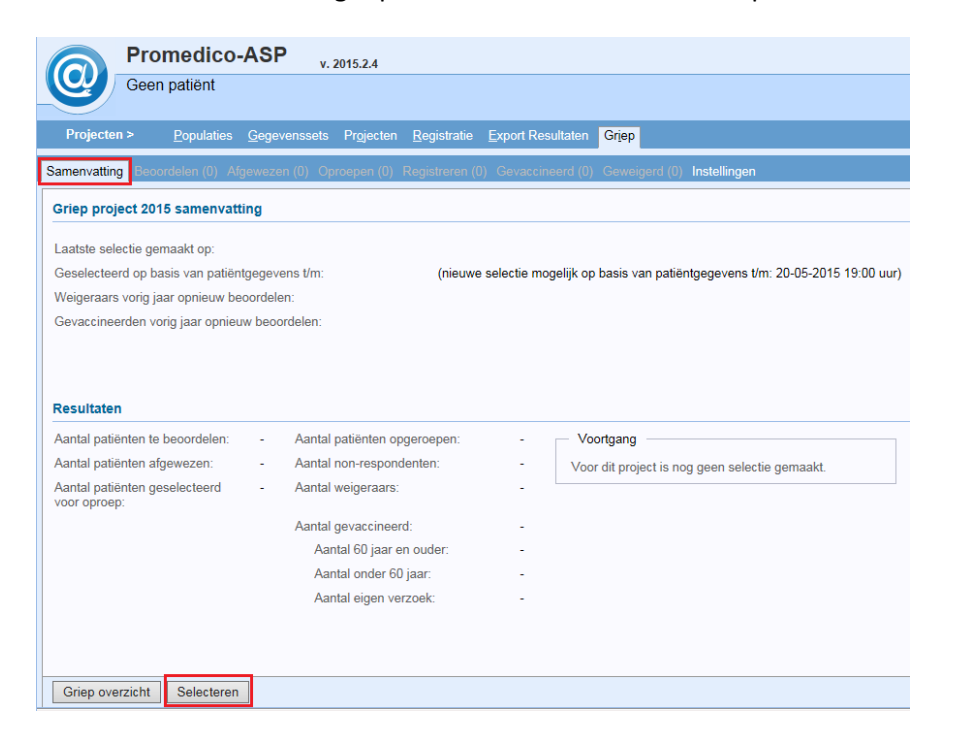

Hierna verschijnt een pop-up waarin u kunt aangeven of de weigeraars en/of gevaccineerden van vorig jaar opnieuw beoordeeld moeten worden.

Laat u het vinkje bij "Weigeraars vorig jaar opnieuw beoordelen" uit, dan worden de patiënten die vorig jaar actief geweigerd hebben, weer als weigeraar voor dit jaar aangemerkt. Zet u het vinkje aan, dan wordt het medisch dossier van deze patiënten bekeken en worden de patiënten klaargezet voor een oproep of een beoordeling.

Laat u het vinkje bij "Gevaccineerden vorig jaar opnieuw beoordelen" uit, dan worden de patiënten die vorig jaar zijn gevaccineerd, klaargezet om opgeroepen te worden.

Zet u het vinkje aan, dan wordt het medisch dossier van deze patiënten bekeken en worden de patiënten klaargezet voor een oproep of een beoordeling.

Vink indien gewenst (een van) beide opties aan en klik op "OK".

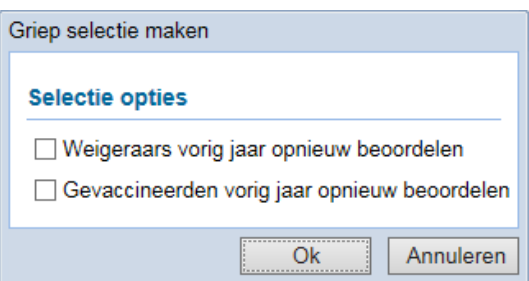

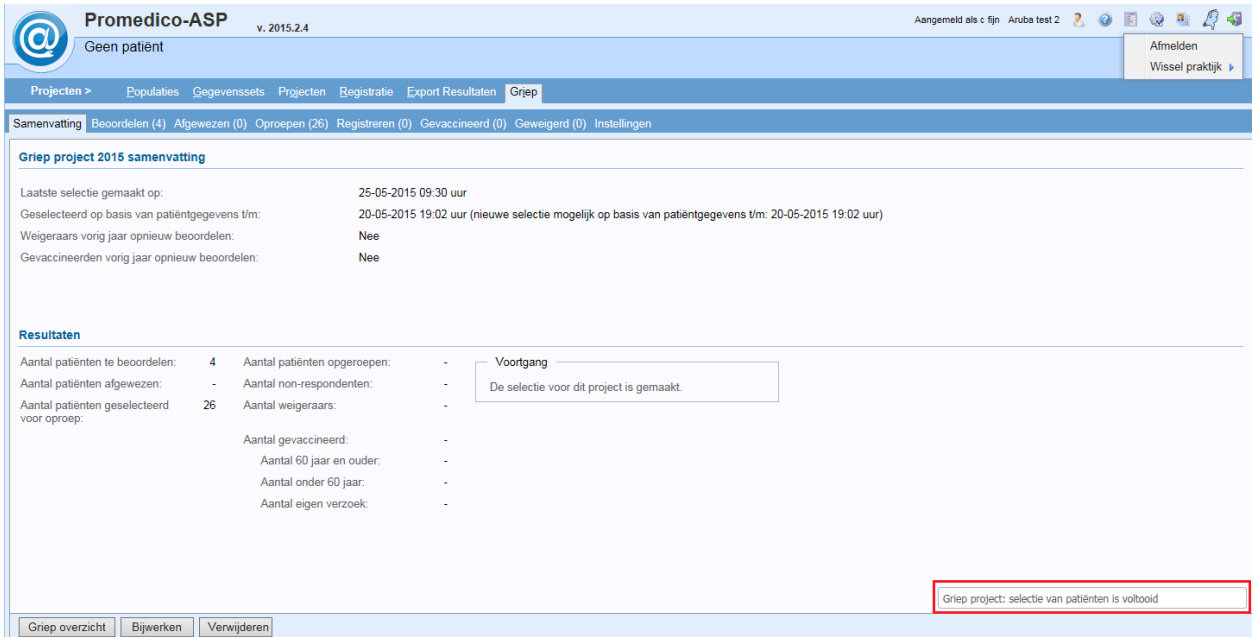

Wanneer het selecteren gereed is, dan zal dit rechts onder in het venster getoond worden.

Na het selecteren zijn onder in het venster de buttons "Bijwerken" en "Verwijderen" erbij gekomen. Dit houdt het volgende in:

- Bijwerken; Hiermee kunt u het griepoverzicht bijwerken, alle patiënten welke bijvoorbeeld later zijn ingeschreven of waarbij later een diagnose is gesteld worden alsnog toegevoegd aan de selectie.
- Verwijderen; Hiermee verwijdert u de gegevens van het huidige griepproject. Hierna kunt u opnieuw beginnen.

### <span id="page-6-0"></span>**5 Tabblad beoordelen**

Op dit tabblad worden alle patiënten getoond die door het programma zijn geselecteerd met enige twijfel. De arts dient zelf te beoordelen of deze patiënten moeten worden uitgenodigd of afgewezen voor de griepvaccinatie.

Eventueel kan met behulp van de filter mogelijkheden rechts bovenin het type geselecteerden worden aangepast.

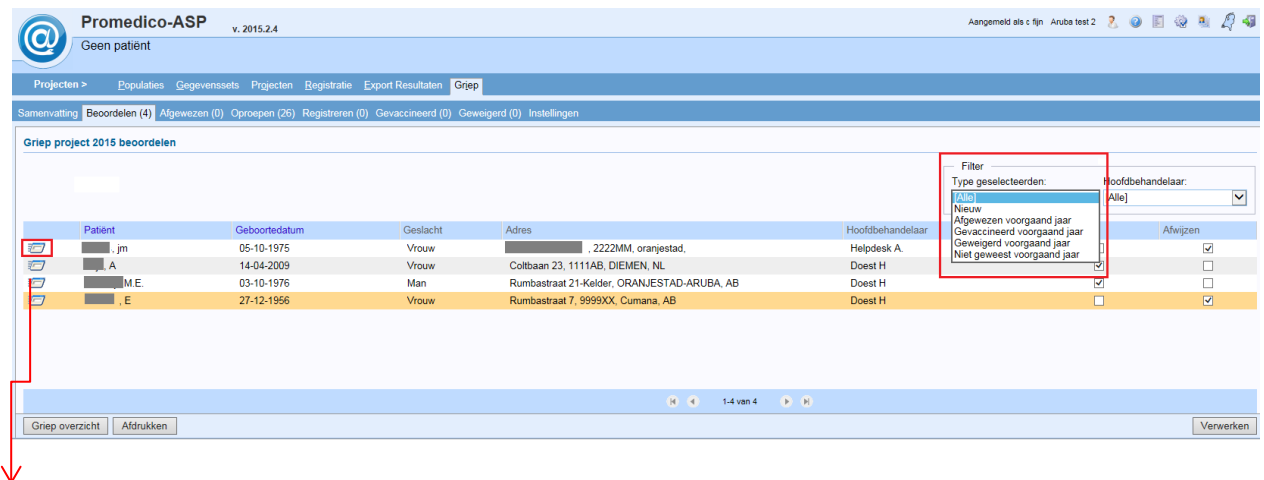

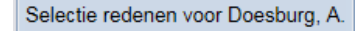

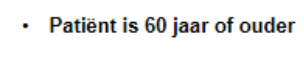

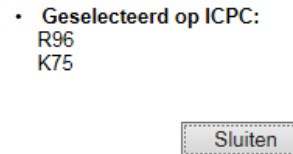

De reden voor de selectie van een patiënt kan worden bekeken door te klikken op het dossier-icoon voor de naam van een patiënt.

Aan het einde van de regel kunt u aanvinken of u de te boordelen patiënt wilt: "Uitnodigen" of "Afwijzen".

U kunt dit per patiënt doen of voor allemaal tegelijk. Klik onderaan op "Verwerken" na aanvinken van "Uitnodigen" of "Afwijzen".

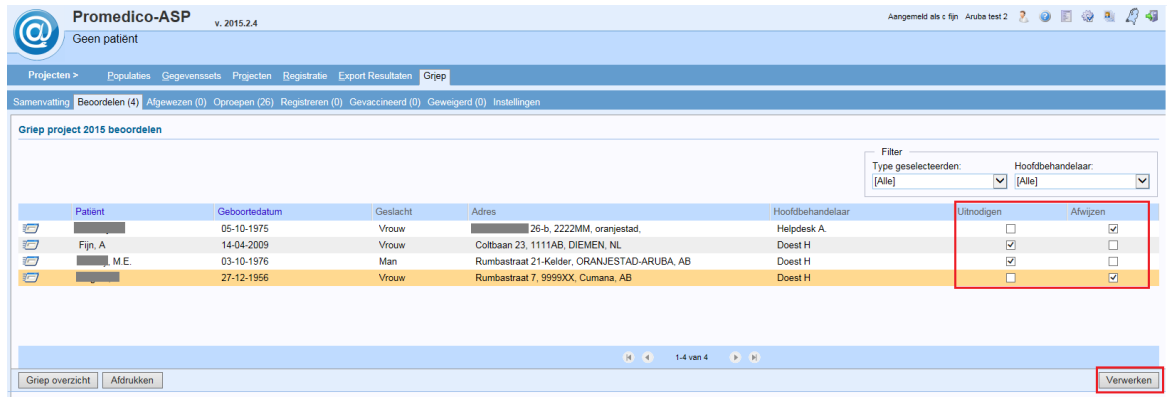

#### <span id="page-7-0"></span>**6 Tabblad "oproepen"**

Nadat de te beoordelen patiënten zijn verwerkt zullen alle patiënten die een oproep dienen te ontvangen voor een griepvaccinatie in het tabblad "Oproepen" staan.

Het is nog mogelijk om een patiënt die bij nader inzien toch niet op de lijst zou moeten staan te verwijderen door in de kolom afwijzen het hokje aan te vinken en onderin op "Verwerken" te klikken.

Net als in het Beoordelen-scherm is er hier ook rechts boven de mogelijkheid om de patiëntengroepen te filteren.

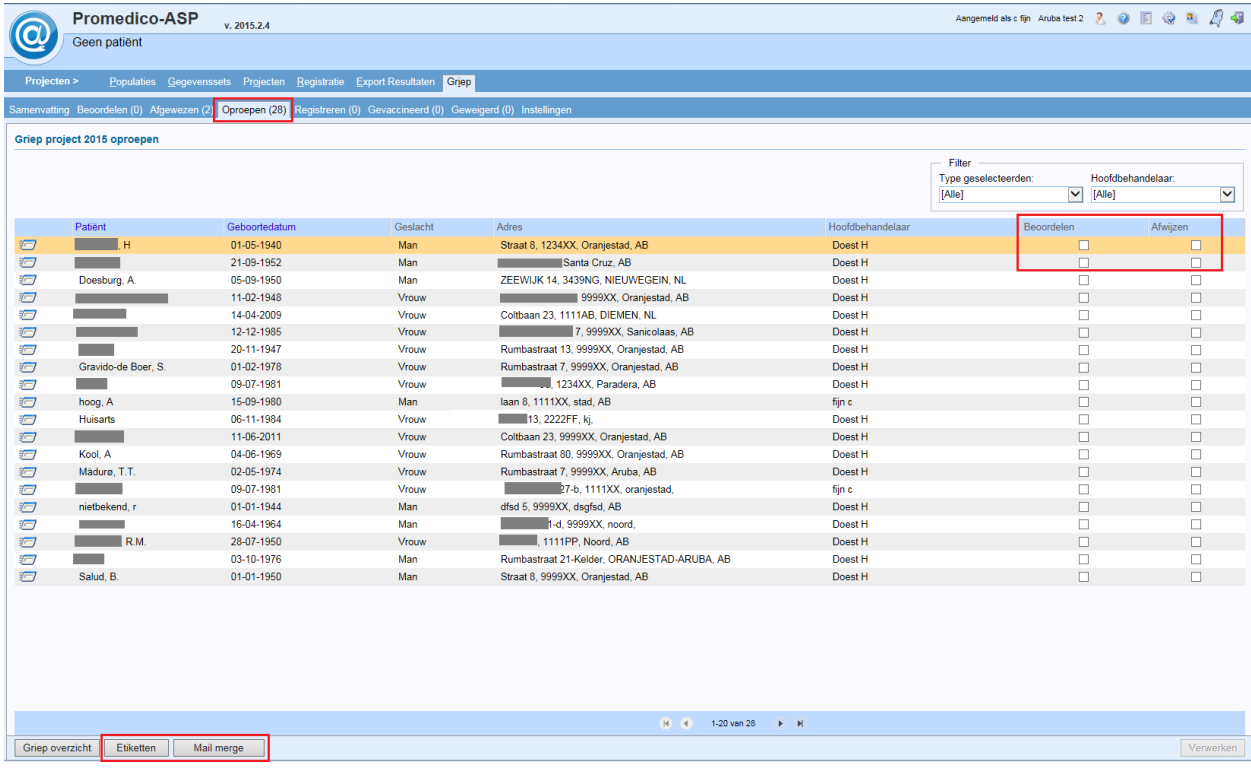

Onder in het venster kan een keuze worden gemaakt voor "Etiketten" of "Mailmerge". Bij beide opties zal een pop-up getoond worden:

#### **Mailmerge**

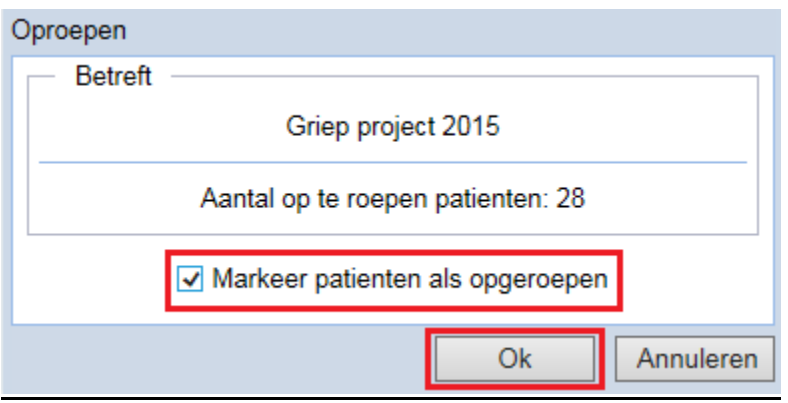

#### **Etiketten**

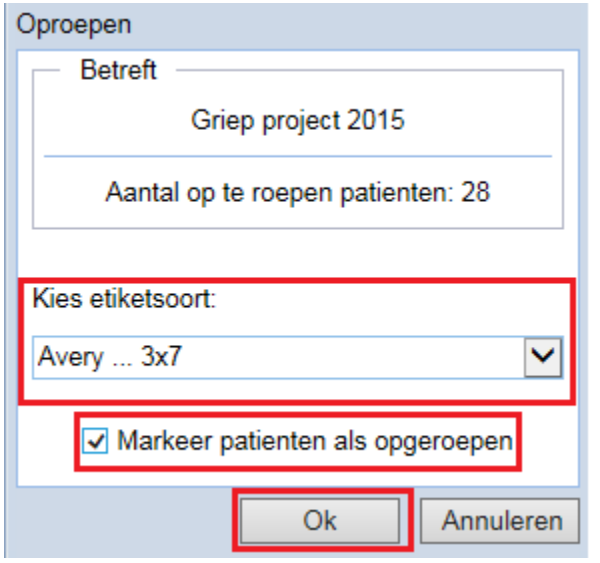

Vink het hokje "Markeer patiënten als opgeroepen" aan en klik op "OK". Op deze wijze worden de patiënten in het tabblad "Registreren" geplaatst.

## <span id="page-9-0"></span>**7 Registreren**

In dit scherm is een lijst te zien van alle patiënten die een oproep hebben ontvangen voor de griepvaccinatie.

Wanneer de patiënt de griepvaccinatie heeft ontvangen dienen de volgende stappen te worden gevold om de patiënt te verwerken:

- Zoek de patiënt via het zoekvenster linksboven. Dit kan op bv: geboortedatum.
- Selecteer de patiënt door het hokje aan te vinken voor de naam.

• Voer boven in het Batchnummer in van het vaccin dat voor de geregistreerde patiënt is gebruikt. Klik onderin op "Verwerken".

Het is mogelijk om dit voor meerdere patiënten tegelijk uit te voeren.

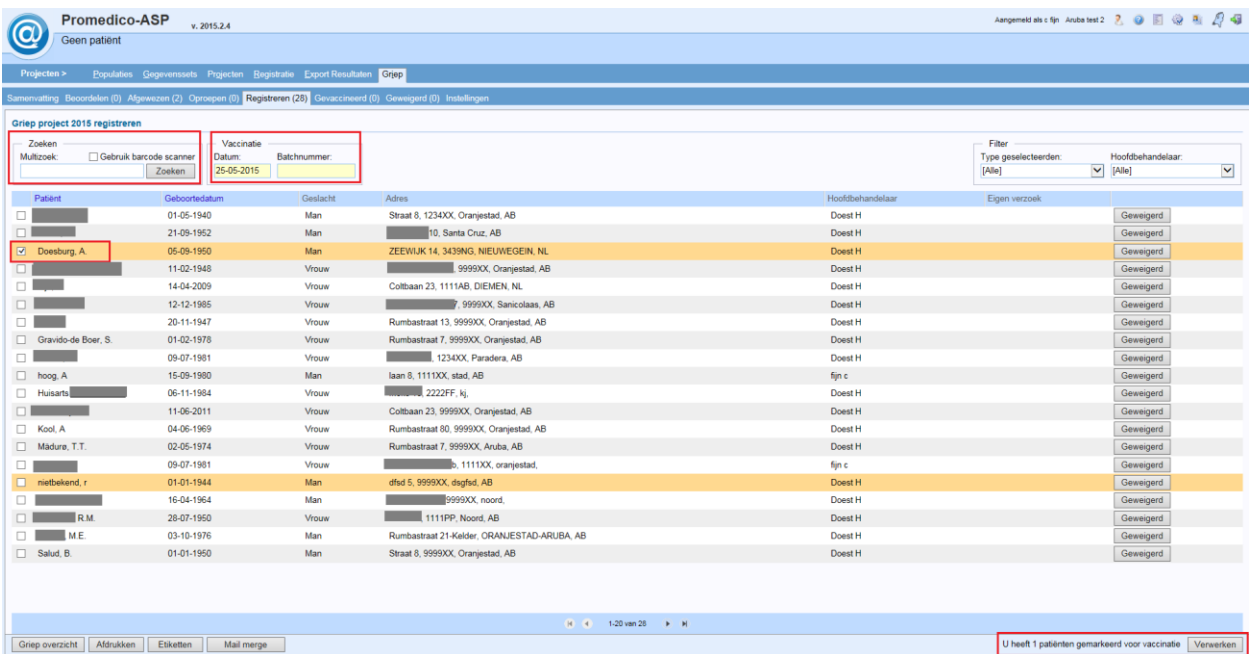

Na geklikt te hebben op "Verwerken" zal de patiënt terug te vinden zijn in het tabblad "Gevaccineerd".

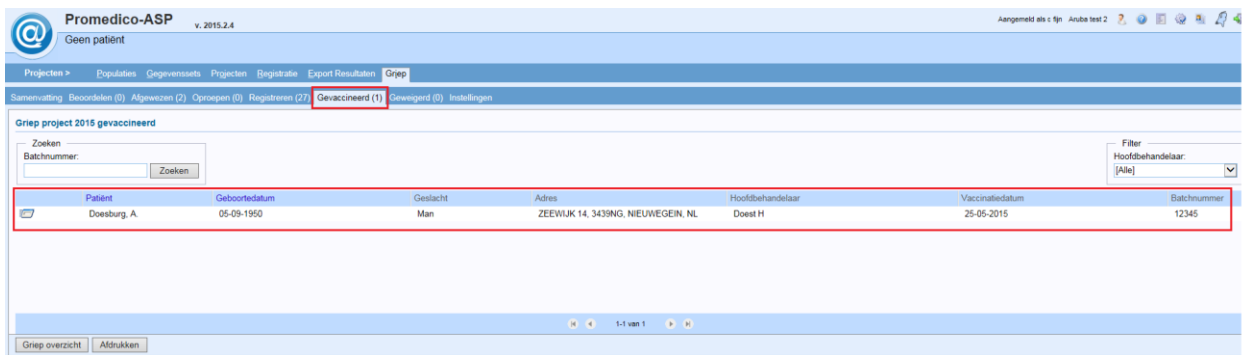

Na het verwerken van de patiënt wordt er, afhankelijk van de instellingen, automatisch een Episode aangemaakt in het medisch dossier van de patiënt.

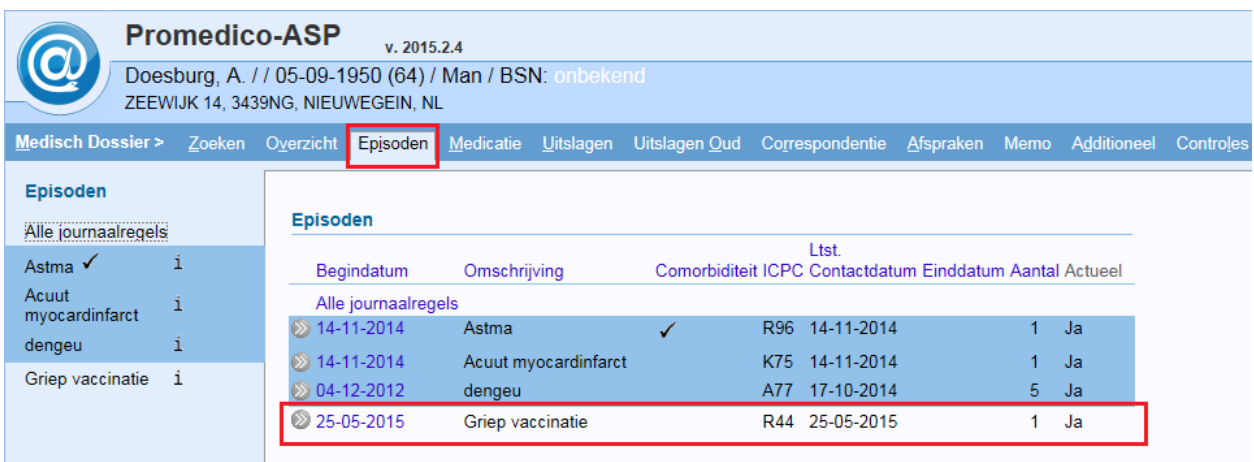

De gehele lijst kan geprint worden door onderin te klikken op "Afdrukken".

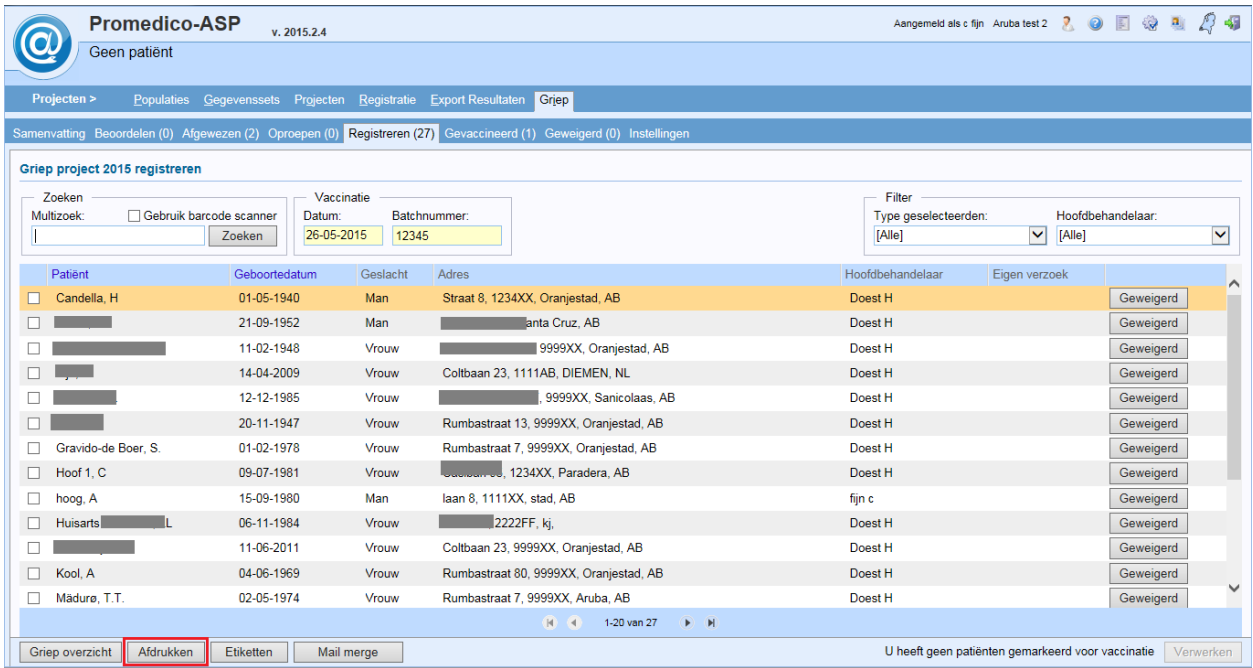

Indien de patiënt de griepvaccinatie weigert, kan dit geregistreerd worden door te klikken op "Geweigerd".

De patiënten zijn terug te vinden in het tabblad "Geweigerd".

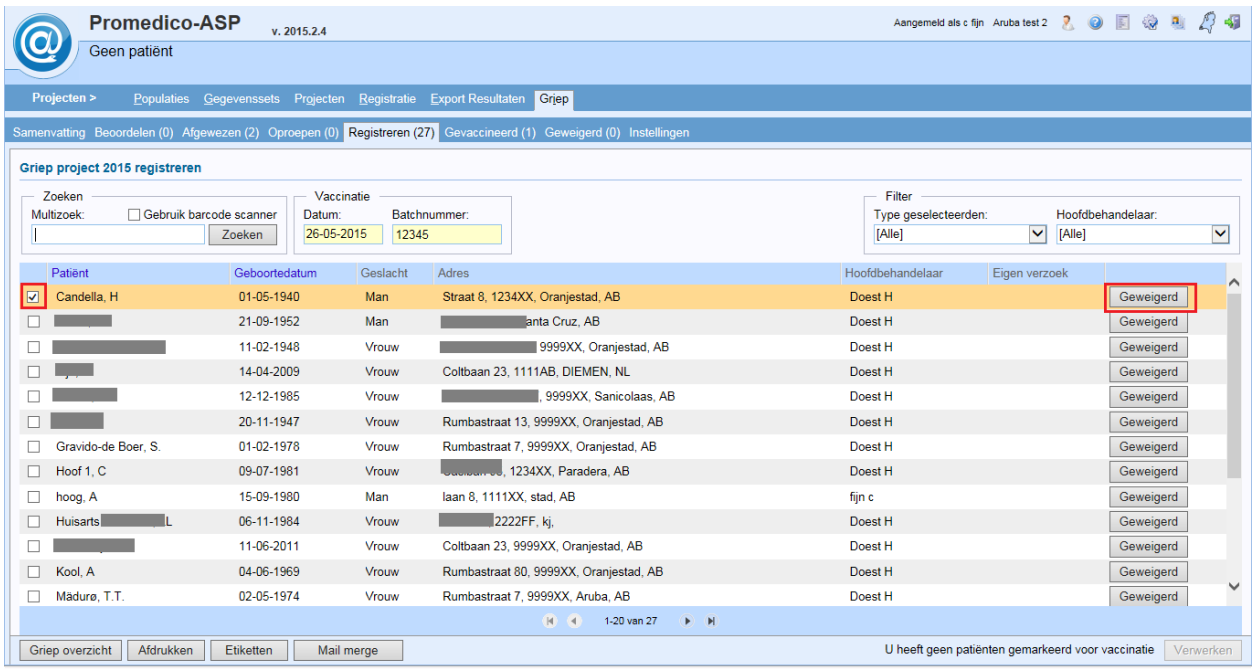